## PARETO ANALYSIS MS Dynamcis NAV – easy way of setup

Created by : Skorkovský
Date : 27.4.2018

For : BPH\_EPS1 and MPH\_AOMA and MPH\_AOPR cousres

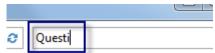

- 1. Searching window ->
- 2. Make Questionnaires setup
- 3. You will get:

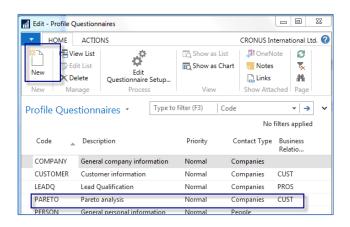

- 4. You have to enter New (see icon) and add new line as shown above (make choises Companies and CUST)
- 5. Use icon Questionnaires setup
- 6. Firstly make Question Pareto (your text)
- 7. Navigate -> Question details (will be commented by tutor)

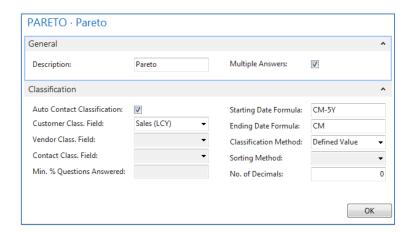

8- Enter three lines with thresholds (see next page)

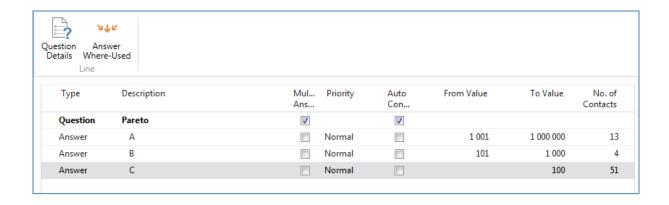

Make update by use of icon

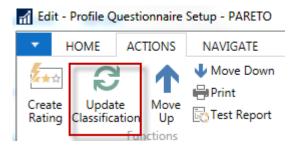

You will get results – go from number of contacts to the contact profiles... and it is done!!!!